# **CMT ADMIN INDEX**

| 1.  | Admin Link and login details | 2  |
|-----|------------------------------|----|
| 2.  | Admin Home page              | 3  |
| 3.  | Menu creation                | 4  |
| 4.  | Create Header/ footer Menu   | 5  |
| 5.  | CMS Templates selection      | 6  |
| 6.  | Content Template             | 8  |
| 7.  | DMS Template                 | 9  |
| 8.  | Blank Template               | 10 |
| 9.  | Form Template                | 10 |
| 10. | Header page content          | 11 |
| 11. | Footer Page Content          | 12 |
| 12. | Tender Module                | 13 |
| 13. | Career Module                | 15 |
| 14. | View Complaints Modules      | 17 |

# **CMT Admin Section Flow Document**

- Admin Home Link <a href="http://www.cmt.com.au/Admin\_Login.aspx">http://www.cmt.com.au/Admin\_Login.aspx</a>
  - o User Name As provided in mail
  - o Password xxxxxxxxx (As provided in mail)

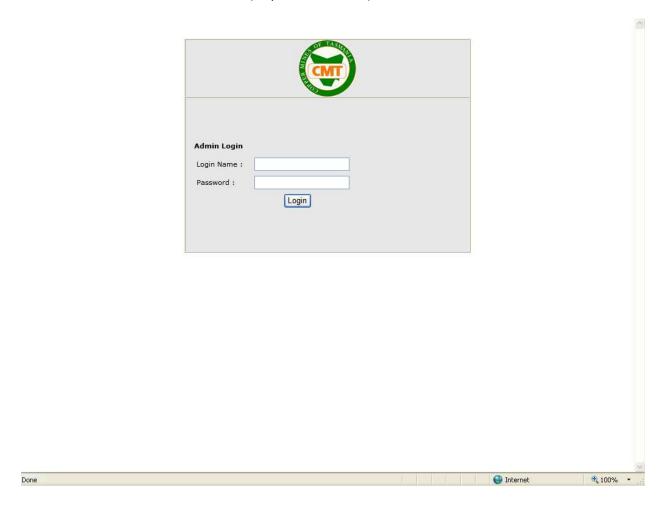

o User to enter his user Name and Password and click Login.

- <a href="http://www.cmt.com.au/Admin\_Home.aspx">http://www.cmt.com.au/Admin\_Home.aspx</a>
  - o On login as super admin the user will see the admin functionality links on the left.

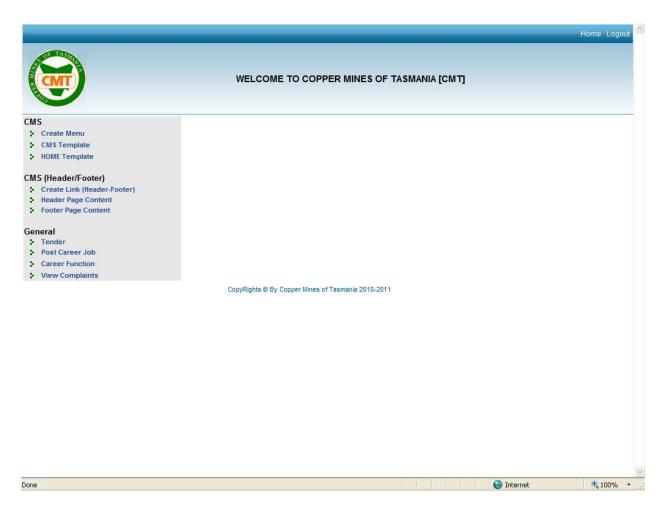

#### Create Menu

- Admin has the right to create menu and submenu links.
- No links can be added for Menu level 1 (links appearing on the blue band) as the design will get disturbed. Admin also has the facility to edit the links and change their priority.
- o Admin can create submenu up to 4 levels and assign the priority for each submenu.
- He can choose any template for the list of templates available and create that new page.
   He can edit / delete that template at any time. The page will be visible when the template is mapped to the menu. And on delete of the template the link will not be visible in the front end.
- If the menu is deleted then the pages under the menu will not be visible in the front end.

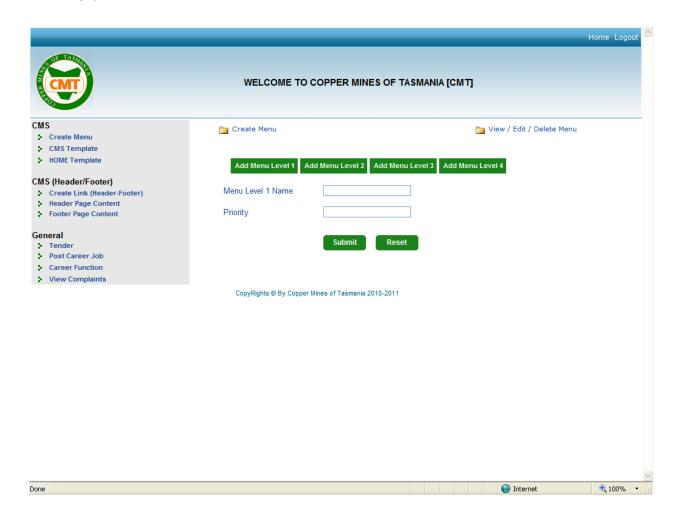

- Create Link (Header Footer)
  - o Admin will select type if header link or Footer link from drop down.
  - On selection of type, he will give the Link Name in the Text box and give the priority.
  - o Admin can edit/ delete the header footer links like all other menu links created.
  - The link will be visible in the front end only when it has a template mapped to it which will be done from the Header / Footer Page Content.

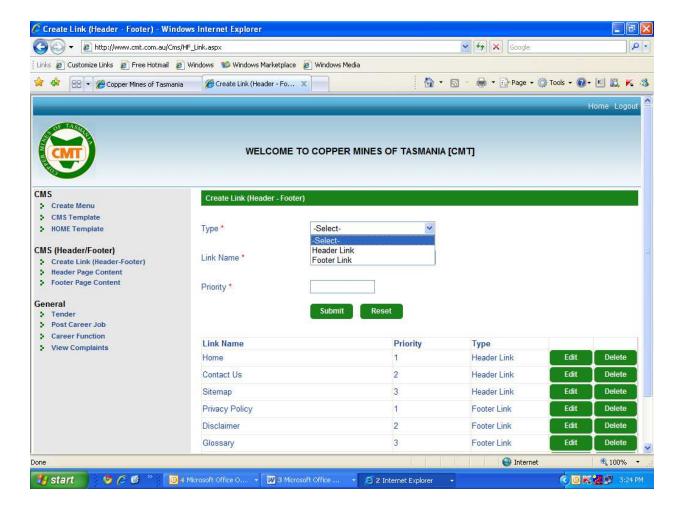

#### **CMS**

HOME Template

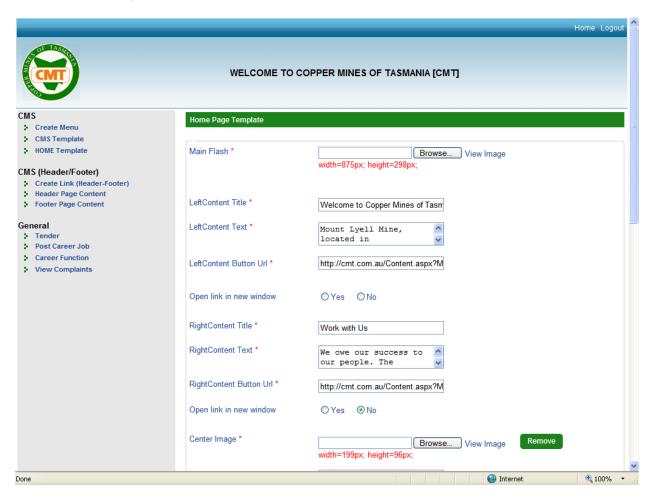

The user can do the following on the home template

- Main Flash The top main flash banner can be changed from here. User will browse and call
  for the new file. Admin can upload following formats "flv|swf|jpeg|png|bmp|jpg|gif"
- o Left Content Title The title for Welcome can be added in this text box.
- Left Content Text The Welcome text can be added in this text box.
- Left Button URL The URL can be provided to redirect to the related text added in Left Content Title and Left Content Text.
- Open Link in new window This can open the page (URL provided in Left Button URL) in the same window or new window.
- o Right Content Title The title for Work with Us can be added in this text box.
- o Right Content Text The Work with Us text can be added in this text box.
- Right Button URL The URL can be provided to redirect to the related text added in Right Content Title and Right Content Text.

- Open Link in new window This can open the page (URL provided in Right Button URL) in the same window or new window.
- Center Image The center "Work with Us" banner can be edited and changed by admin at any time.
- Center Banner URL A hyperlink to the right banner can be provided using this section which can open in new window or same browser by the radio button option provided.
- Add Dropdown Link The Link Name and URL can be added/edited / deleted for the Group Companies, provided in the grid below.
- SEO SECTION Meta Keywords and Meta Description can be added here for this page of the website.
- CMS Template

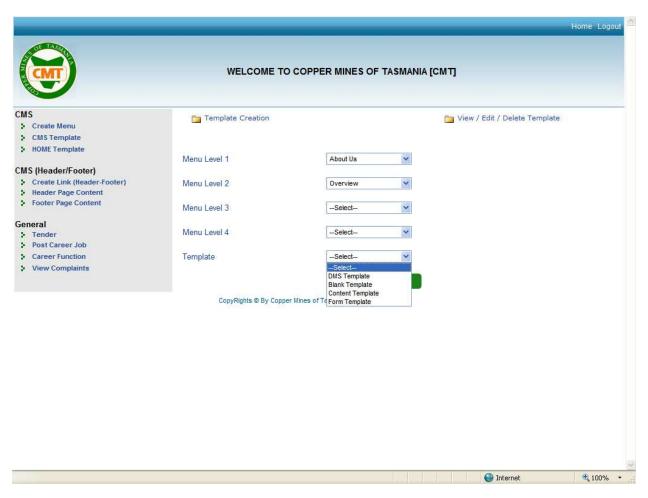

 Admin will select the menu for which ever level he wants to add or edit the template and then select template from the drop down options given.

#### Content Template

If admin selects Content Template he will see the below template.

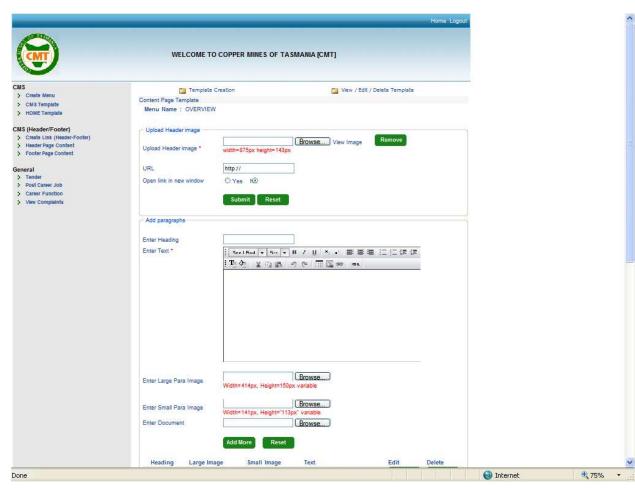

- Admin can upload Header Image and provide hyperlink to the same which can open in new window or same browser. He will click on submit to save the header image.
- Provision to upload Heading for each paragraph is given.
- The text can be added in the editor tool provided. It is best to copy the text on a note pad before pasting it in the editor too, to avoid junk characters from appearing if copied directly from word.
- O By using the editor the text can be made bold colour can be provided, bullets etc.
- A large paragraph image and a small paragraph image can be uploaded using the provision given. This is not mandatory.
- Also, a document can be uploaded using the provision given. This is not mandatory.
- After filling the detail for one paragraph the admin will click on Add More to save the details.
- Each paragraph upload will appear in a grid below and with a provision to edit or delete the details.
- Add banner In the content template there is a provision to add a banner on the page. This is not mandatory and if added it will appear in the front end on the space

- allotted in the design. Hyper link can be provided to the banner to open in same window or new browser.
- Add Related Downloads In the content template on any page if admin wishes to upload file related to that page he can do so using the upload related link facility provided. Multiple files can be uploaded. Admin will add the text heading and the text and upload the relevant file. This will be visible in front end in the provision made. If no file is uploaded this is not visible in front end. The following formats can be uploaded "zip|xls|xlsx|ppt|pptx|doc|docx|pdf"
- Finally admin will upload the relevant keywords and description of that page and submit the page. This can be edited at any time.

### DMS Template

If the user selects the DMS template he will get the below page

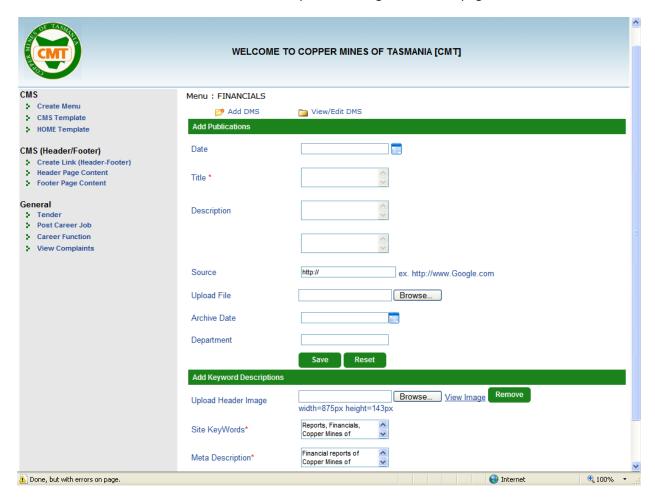

- Admin will fill in the fields as listed for the header. Fields marked with \* are compulsory fields.
- He will then add the date, title, and description if required.

- Source URL of the website can be given in this field.
- Upload file Admin can upload the relevant document to the text.
- Archive Date Incase of Financials, the admin can add the financials of the years and then give an Archives date. For eg: If only 2 years financial reports are to be given on the page. Then just an archive date can be provided. After the Archive date, the financial will be visible only in the Archives section of Financials.
- o Provision to upload header image given. This is not compulsory.
- o On the top is the option for the admin to select if he wants to add DMS or edit / delete.
- Blank Template This template is used when the admin wants to skip a link and jump to the next level in the site structure. This can be done only up to one level. Eg. In top navigation when you click on About Us the user is taken to Overview page directly cause a blank template is selected for link About Us.
- Form Template while mapping the template if the user selects form template he will get a drop down list besides for mapping the form he want to select.

#### Eg.

- Tender is a form template which is mapped form the drop down list on selection.
  When the tender is added from the Tender section in the Admin and then the Form
  Template > Tender is to be mapped to the Menu, only after which the Tender added from the admin will be visible in the front end under the Tenders section.
- In Careers > Current Openings, feedback is a form template which is mapped form the drop down list on selection. These forms are already coded and only provision to map then is given in admin. All forms are available in the forms drop down mapping sections.

• **Header Page Content** – The already created menu form the create link for header and footer provision can be mapped from this link. The option to select if Link, form or content is provided

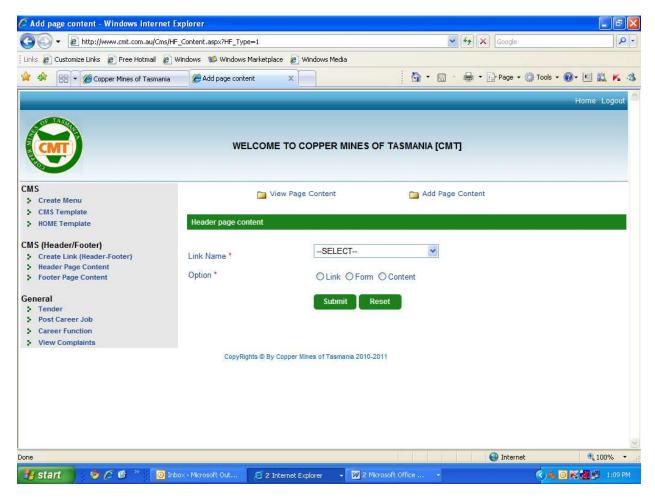

- Admin will select the name of the page which is already created and then select from the option Link, Form or content.
- The rest of the process is the same as done on selection of any of the template options.

• **Footer page Content** – admin will select the footer link and follow the same process followed for the header page content.

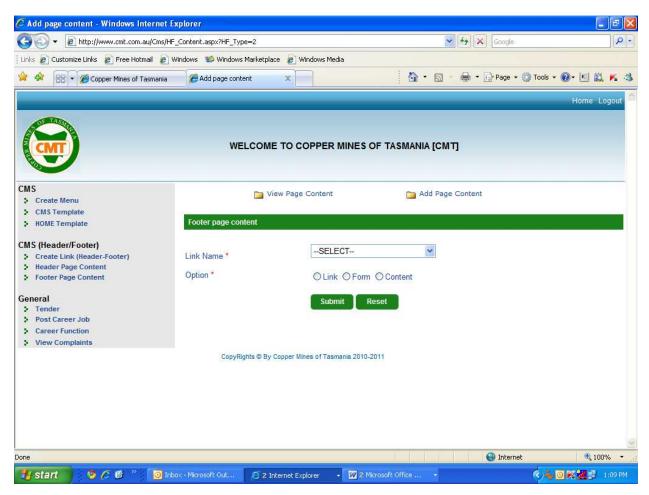

• **Tender** – On clicking the tender link user will see the below page.

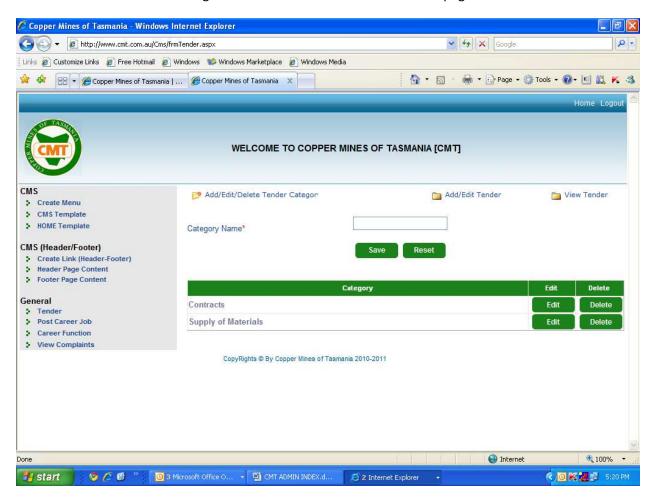

- From the top navigation he can navigate and select Add/ edit/ delete tender category and he can add the category in the text box and submit. Admin can edit delete the category.
- The category will be displayed in the front view of the website only if Tender is uploaded for that category.

• Add /Edit Tender - When admin clicks on add tender he will get the below form where in the required fields will have to be filled. Fields marked with \* are compulsory and need to be entered by admin.

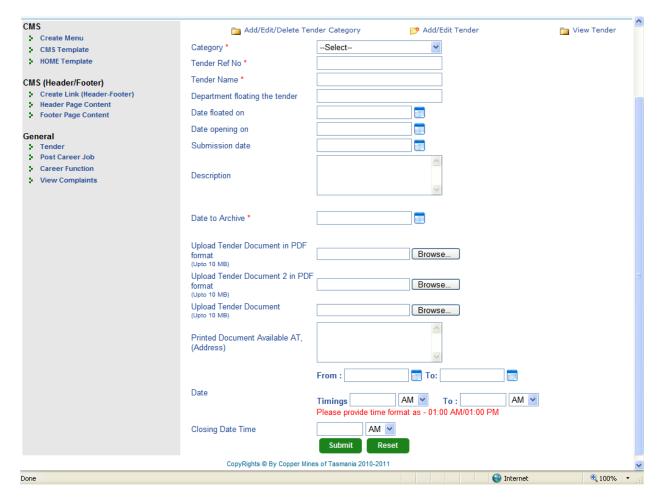

- o On submit the data will get stored in database and will be reflected in the front end.
- Admin can view the tenders submitted and search by category and tender no and can edit/ delete the same.

- Careers Job posting can be done using this interface. Admin will first create the function master and then add the job posting
  - Add Career Function

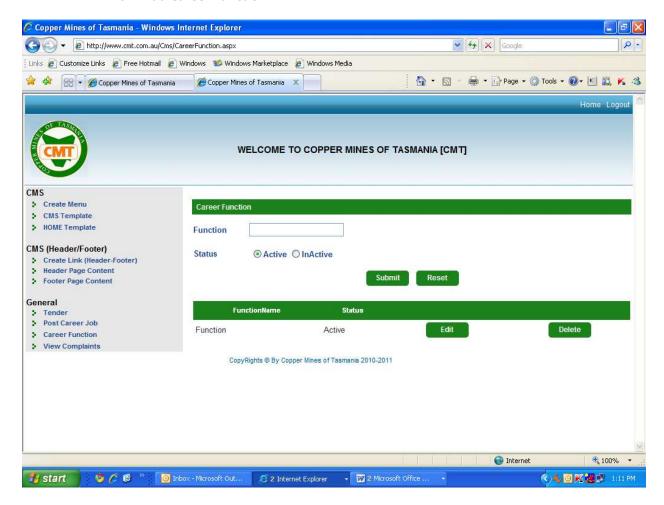

- Admin will add the function name in the text box provided and then select the status of that function if active or inactive. Only if active that function will be visible in the front view of the website.
- The function name can be edited or deleted at any time by the admin.
- The status of each function can be modified by admin at any time.

## Add / Edit Job post

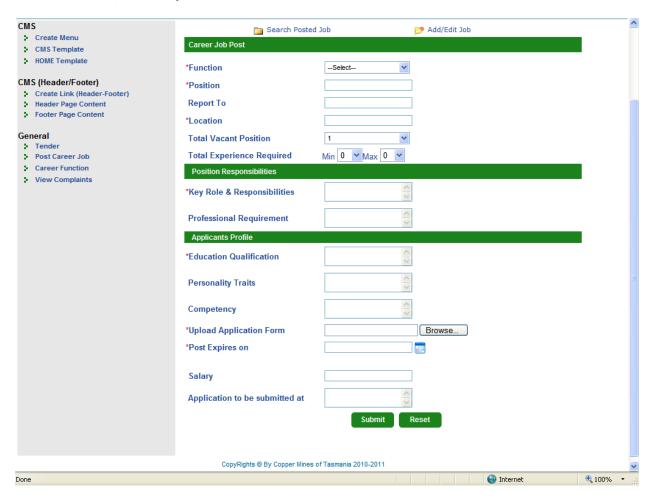

- Once the admin has created the function name he can now add jobs.
- Admin will click on Post career Job and on that page he has an option on the top to search Job posted or Add/ edit Job.
- To add a new posting admin will click on add job and fill the form fields. The one marked with an \* are mandatory and the rest optional.
- Based on the requirement admin will enter the details and on submit this record will be visible in the front end of the site.
- Admin can set the date of the expiry until when that job should be visible in the front end of the site for the users to apply. Post expiry that job should not be visible on the website.
- Admin can search by function and edit / delete the job postings at any time.
- In the front end the job posting will be visible with the recent record on the top and view the job positing and the career form available for download in the front end. Post expiry that job will not be visible for the user to. But it will be visible in admin.

 View Complaints – The Complaints submitted by the User from the front end will be visible in the admin in the View Complaints section and a mail will go to the following mail id: <u>Pushpender@cmt.com.au</u> notifying that a User has filled in a complaint.

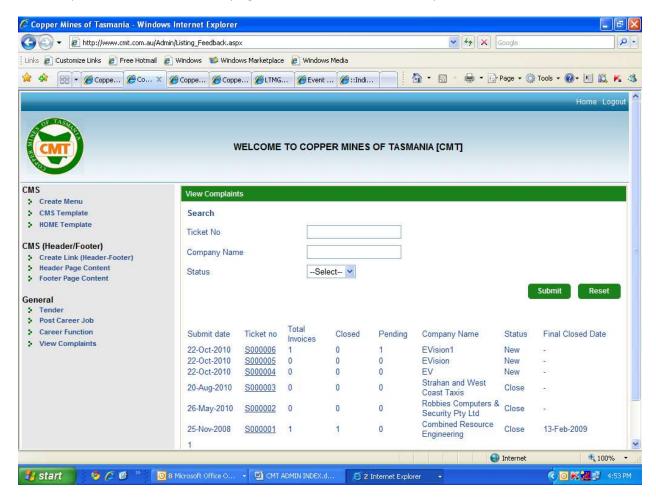

On clicking of the Ticket Number, the admin can respond to the complaints sent by the User.

Once, the admin has replied to the User. A mail will be sent to the User with the Admin's reply.

Then the Status of the Complaint will be closed.